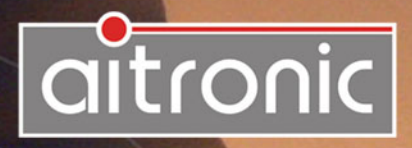

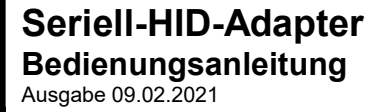

# Manual

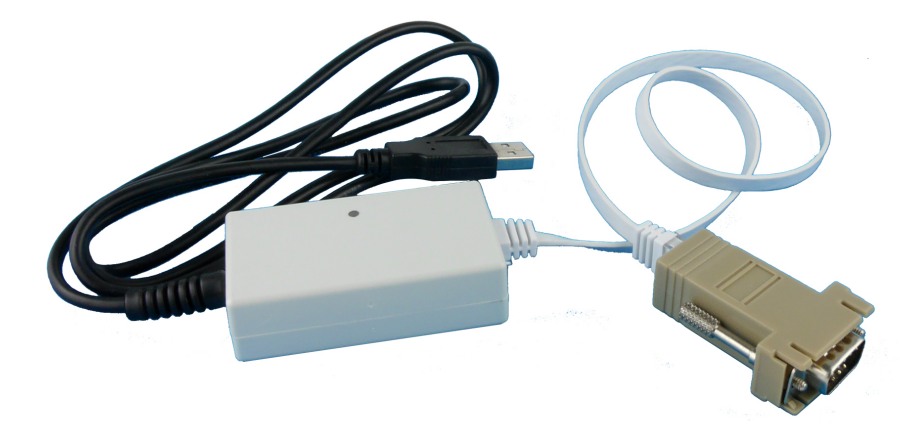

## Seriell-HID-Adapter Bedienungsanleitung

Ausgabe 09.02.2021

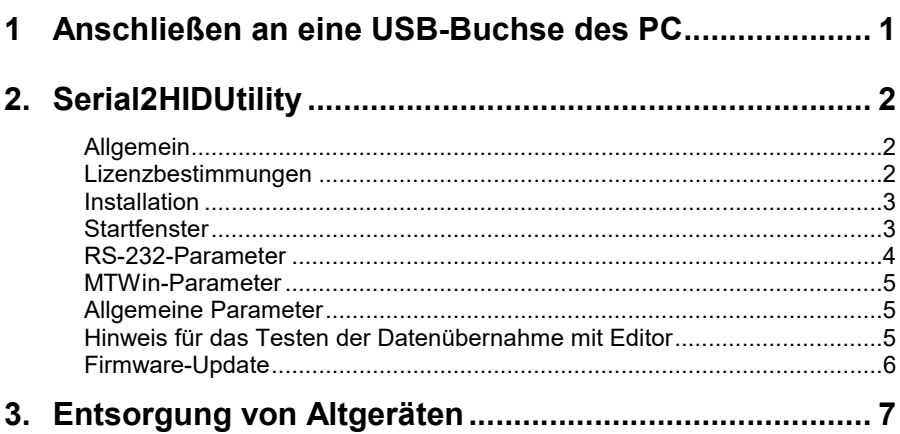

### Wir liefern Ihnen nicht nur unsere mobilen Terminals mit Standard-Software...

sondern entwickeln auch kundenspezifische

- Applikationen für diese Geräte
- PC-Applikationen
- **•** Hardware

und beraten Sie bei

- der Erstellung von Konzepten für die mobile Datenerfassung,
- Fragen rund um Barcode und RFID.
- Hardware-Problemen.
- PC-Problemen.

Wenden Sie sich mit Ihren Fragen und Problemen bitte an:

![](_page_3_Picture_11.jpeg)

aitronic GmbH Balhorner Feld 10 D-33106 Paderborn

Telefon: +49 (0) 5251 29816-0 Telefax: +49 (0) 5251 29816-40 Internet: http://www.aitronic.de E-Mail: info@aitronic.de

Copyright © aitronic GmbH, 2018

Alle Rechte vorbehalten, insbesondere auch auszugsweise die der Übersetzung, des Nachdrucks, Wiedergabe durch Kopieren oder ähnliche Verfahren.

\_\_\_\_\_\_\_\_\_\_\_\_\_\_\_\_\_\_\_\_\_\_\_\_\_\_\_\_\_\_\_\_\_\_\_\_\_\_\_\_\_\_\_\_\_\_\_\_\_\_\_\_\_\_\_\_\_\_\_

Liefermöglichkeiten und technische Änderungen vorbehalten.

# 1. Anschließen an eine USB-Buchse des PC

- USB-Stecker in eine freie USB-Buchse des PC stecken.
- Unter Windows 98/ME muss der HID-Treiber installiert werden (Windows-CD), damit der Seriell-HID-Adapter als Tastatur erkannt wird.

![](_page_4_Picture_4.jpeg)

# 2. Serial2HIDUtility

#### Allgemein

Die Serial2HIDUtility wird für den Firmware-Update und die Konfiguration des Seriell-HID-Adapters verwendet und kann kostenlos aus dem Downloadbereich unserer Website www.aitronic.de runtergeladen werden.

Die Serial2HIDUtility ist lauffähig ab Windows XP.

#### Lizenzbestimmungen

Sie sind berechtigt, eine Kopie des Softwareproduktes auf dem Computer zu installieren und zu benutzen.

Sie sind nicht berechtigt, das Softwareprodukt zu dekompilieren oder zu disassemblieren.

Ihre Nutzungsrechte an einer lizenzierten Software können Sie insgesamt an eine dritte Person übertragen. Dazu ist erforderlich, dass Sie alle Bestandteile dieser Software und alle Kopien, übertragen oder, dass Sie die nicht übertragenen Kopien zerstören. Denken Sie daran, sobald Sie die Software übertragen haben, sind Sie selber zur Nutzung nicht mehr berechtigt.

Der Ersatz eines weitergehenden Schadens ist ausgeschlossen. Dies gilt insbesondere für entgangenen Gewinn, für Datenverlust oder für fehlende Benutzbarkeit der Software sowie für mittelbare oder unmittelbare Mangelfolgeschäden.

Die Firma aitronic übernimmt keine Gewähr für die Fehlerfreiheit der Software oder der Dokumentation.

Mangels abweichender oder fehlender Regelung in dieser Erläuterung behält die Firma aitronic sich ausdrücklich alle weiteren Rechte vor.

#### Installation

Für die Installation der Serial2HIDUtility laden Sie die Serial2HIDUtility-Setup-Datei aus unserer Website www.aitronic.de unter Support/Downloads, öffnen Sie diese und folgen Sie den Installationsanweisungen.

#### **Startfenster**

Nach dem Starten der Serial2HIDUtility fordert diese zum Anschließen und Zurücksetzen des Seriell-HID-Adapters auf.

![](_page_6_Picture_5.jpeg)

Der Seriell-HID-Adapter muss zum Konfigurieren an einen USB-Port angeschlossen werden. Sobald die LED am Seriell-HID-Adapter grün leuchtet muss der Reset-Taster (5), hinter dem kleinen Loch neben dem USB-Kabel-Anschluss, einmal gedrückt werden (z.B. mit Hilfe einer aufgebogenen Büroklammer). Danach blinkt die LED abwechselnd grün und rot.

Der Seriell-HID-Adapter befindet sich nun im Konfigurationsmode und die Serial2HIDUtility wechselt zu folgender Anzeige:

![](_page_7_Picture_95.jpeg)

#### RS-232-Parameter

![](_page_7_Picture_96.jpeg)

4

#### MTWin-Parameter

MTWin mode Aktiviert den MTWin-Modus.

#### Clear data after transmission

 Löscht den Datenspeichers des angeschlossenen mobilen Terminals nach Abruf der Daten. Dieser Parameter sollte nur gesetzt werden, wenn die Übernahme der Tastaturdaten sicher gestellt werden kann. Ist dieser Parameter nicht gesetzt, wird lediglich die Datenübertragunssperre im angeschlossenen mobilen Terminal gesetzt. Sollte die Übernahme der Tastaturdaten fehlgeschlagen sein, können nach dem Zurücksetzen der Datenübertragunssperre die Daten erneut übertragen werden.

- Clear STX Line Verhindert das Speichern der %%STX-Zeile in die Empfangsdatei
- Clear ETX Line Verhindert das Speichern der %%ETX-Zeile in die Empfangsdatei

#### Allgemeine Parameter

Use Alt-Key Benutze zur Ausgabe "alternate Keys". Dies ist zu empfehlen, wenn aufgrund des Keyboard-Layouts nicht alle Zeichen korrekt wiedergegeben werden.

Durch Klicken auf die Schaltfläche Apply wird die angezeigte Konfiguration in den Seriell-HID-Adapter geschrieben. Die Statuszeile zeigt "Device Settings updated" an.

#### Hinweis für das Testen der Datenübernahme mit Editor

Beim Testen der Datenübernahme mit einem Text-Editor (z.B. NotePad++) ist darauf zu achten, dass die Option "Autovervollständigen" ausgeschaltet ist, da andernfalls Zeichen verloren gehen können.

### Firmware-Update

Der Seriell-HID-Adapter muss sich im Konfigurationsmode befinden (siehe Abschnitt "Startfenster"). Unter dem Menüpunkt "File" wird der Menüpunkt "Firmware Update" aufgerufen. Ein Dialog ermöglicht die Auswahl der Firmware-Datei.

![](_page_9_Picture_50.jpeg)

Eine Fortschrittsanzeige informiert über den Verlauf des Updates. Am Ende der Übertragung wechselt die Beschriftung des Schalters von "please wait" auf "ready". Die Programmierung ist abgeschlossen und der Seriell-HID-Adapter wechselt in den "Erfassungsmode". Alle Konfigurationseinstellungen bleiben beim Firmware-Update erhalten.

# 3. Entsorgung von Altgeräten

Die aitronic GmbH nimmt alle von der aitronic GmbH in Verkehr gebrachten bzw. vertriebenen elektronische Geräte und Zubehörteile zurück. Dabei ist es für uns unerheblich, wann das Gerät in den Verkehr gebracht wurde. Die Kosten für die Entsorgung (außer Versandkosten) werden von unserer Seite übernommen.

Gemäß Elektro- und Elektronikgerätegesetzes (ElektroG) bedarf es einer vom unsortierten Siedlungsabfall getrennten Entsorgung von elektronischen Altgeräten. Aus diesem Grund möchte wir Sie bitten, Ihre Altgeräte auf keinen Fall über den normalen Hausmüll oder andere Entsorgungsformen und -systeme zu entsorgen.

Anhand des Symbols nach Anlage 3 zum ElektroG können Besitzer Altgeräte erkennen, die am Ende ihrer Lebensdauer getrennt vom unsortierten Siedlungsabfall zu erfassen sind. Das Symbol für die getrennte Erfassung von Elektro- und Elektronikgeräten stellt eine durchgestrichene Abfalltonne auf Rädern dar und ist wie folgt ausgestaltet:

![](_page_10_Picture_5.jpeg)

Hinweis zum Datenschutz

Auf zu entsorgenden Altgeräten befinden sich teilweise sensible personenbezogene Daten (etwa auf einem PC oder einem Smartphone), die nicht in die Hände Dritter gelangen dürfen.

Wir weisen ausdrücklich darauf hin, dass Endnutzer von Altgeräten eigenverantwortlich für die Löschung personenbezogener Daten auf den zu entsorgenden Altgeräten sorgen müssen.

aitronic GmbH Altgeräterücknahme Balhorner Feld 10 33106 Paderborn

Vermerken Sie dabei bitte im Begleitschreiben, dass es sich bei der Sendung um Altgeräte handelt, die Sie über uns entsorgen möchten.

Bei Fragen stehen wir Ihnen gerne zur Verfügung.

Tel. +49 5251 29816-0 E-Mail: info@aitronic.de